## Practice - Collect Payments from an Individual Family

Want to practice what you've just learned? Great!

- Go to **<https://app.jackrabbitclass.com/jr4.0/Login>** and log in with the credentials below for your Jackrabbit edition.
- Go through some or all of the practice scenarios below as they apply to you.

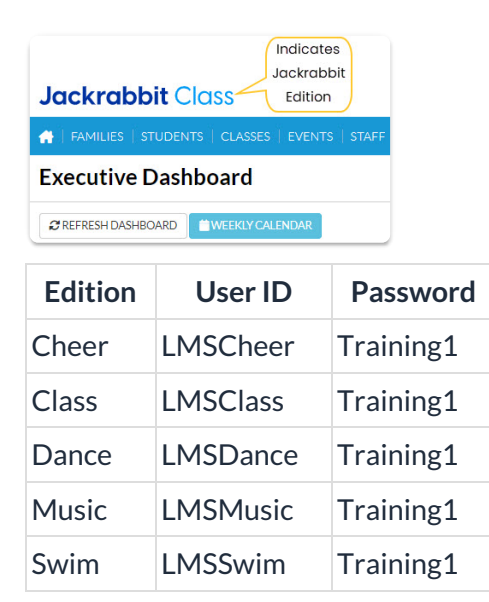

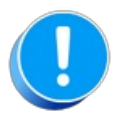

The Practice Database is refreshed each day at approximately 5:00 am Eastern Standard Time. Anything you enter will be erased at that time.

Post a payment to a family.

- 1. You can either:
	- Go to Families > All Families, search for the family and click the Row Menu icon. Then select Accept Payment/Post Credit.
	- o Open the Family page and select the Payment/Credit button.
- 2. Enter a Trans Date (payment date) if different than today, a Method, a check number if appropriate, and the amount in the Payment field if different than the Current Balance.
- 3. Complete the remaining fields if appropriate (Subtype, Note, Chk#).
- 4. Select the Save Payment button (or Save & Make Another Payment) since this is a "Cash, Check, Other Credits" Payment and not an ePayment.